# Allied Telesis<br>AR Series Configuration Example

#### $CentreCOMAR260S$

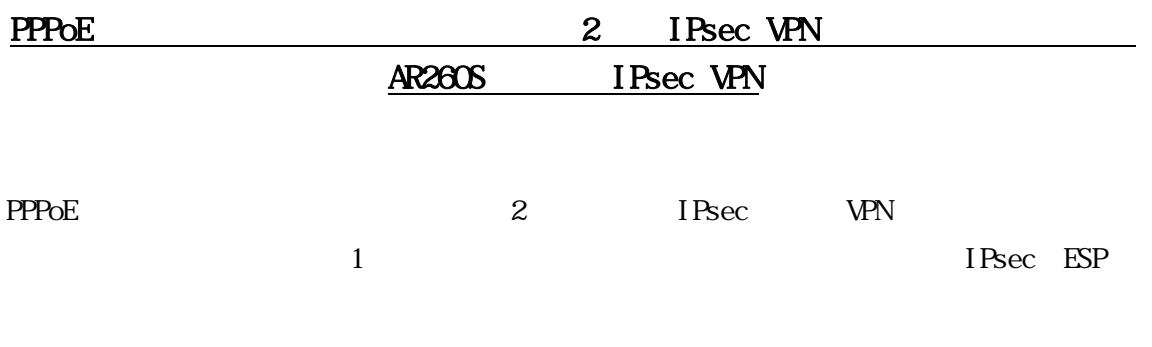

 $I$  SP

# $1$  ISP

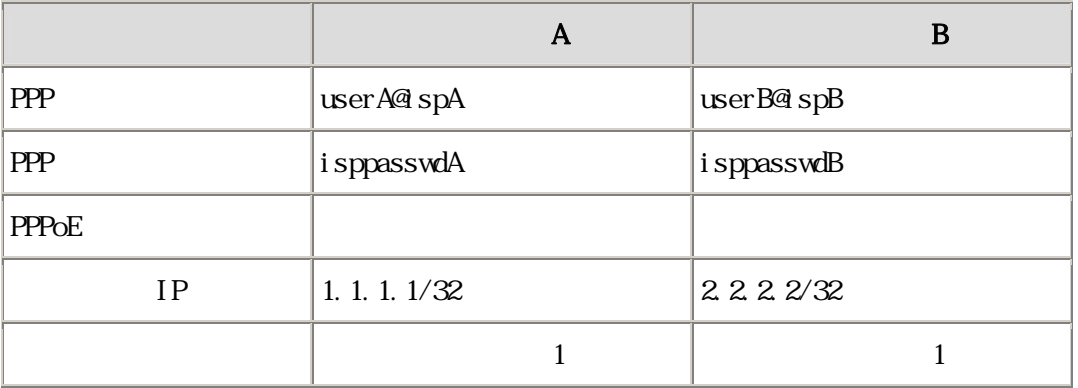

#### $A$  B

## $2$  A B

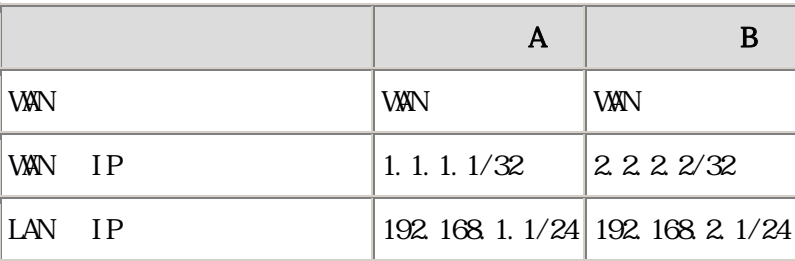

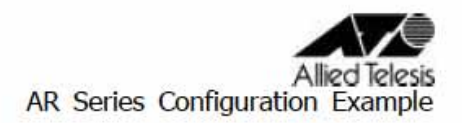

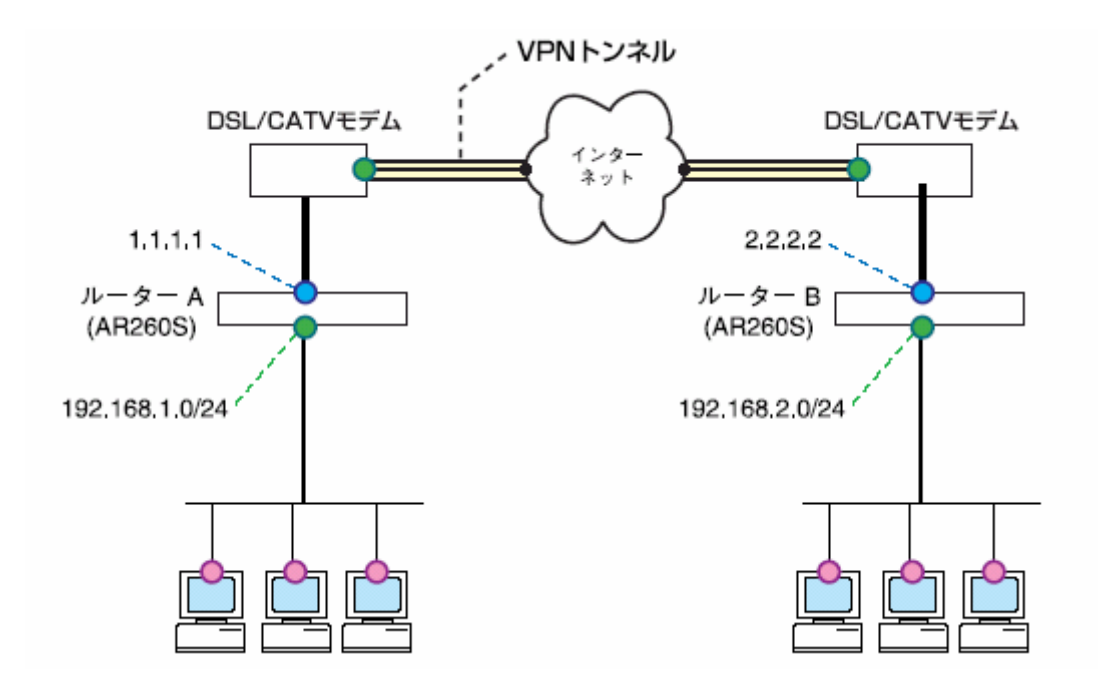

I Psec VPN

• **Example 2 NAT** Inbound/Out bound

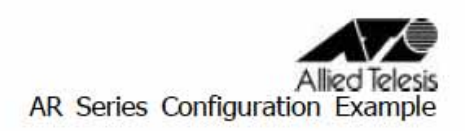

IPsec

# 3 IKE

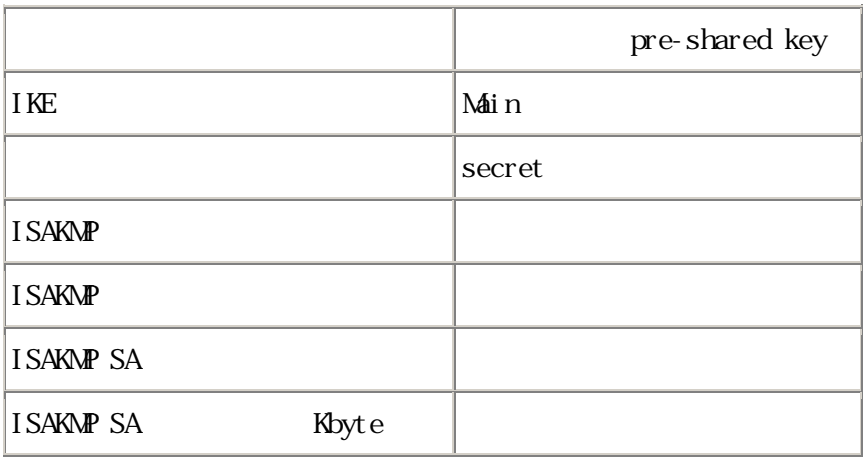

# 4 IPsec

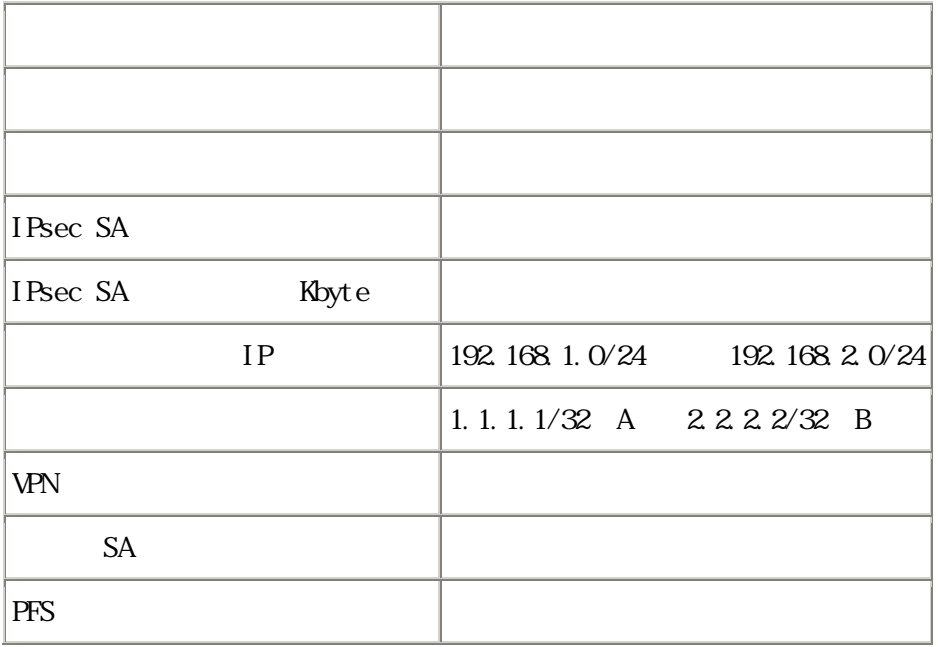

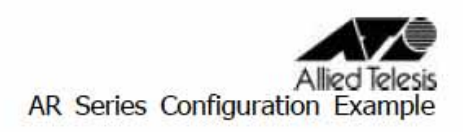

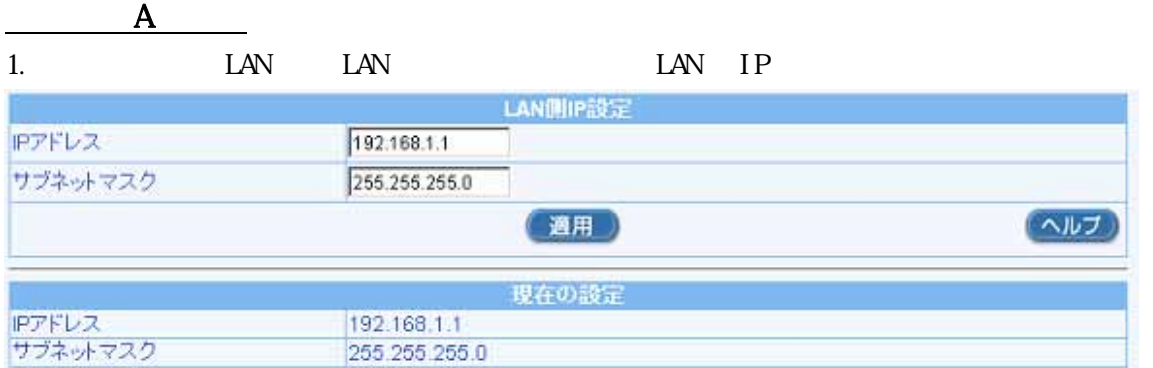

#### 2. WAN WAN

ID: PPPoEO

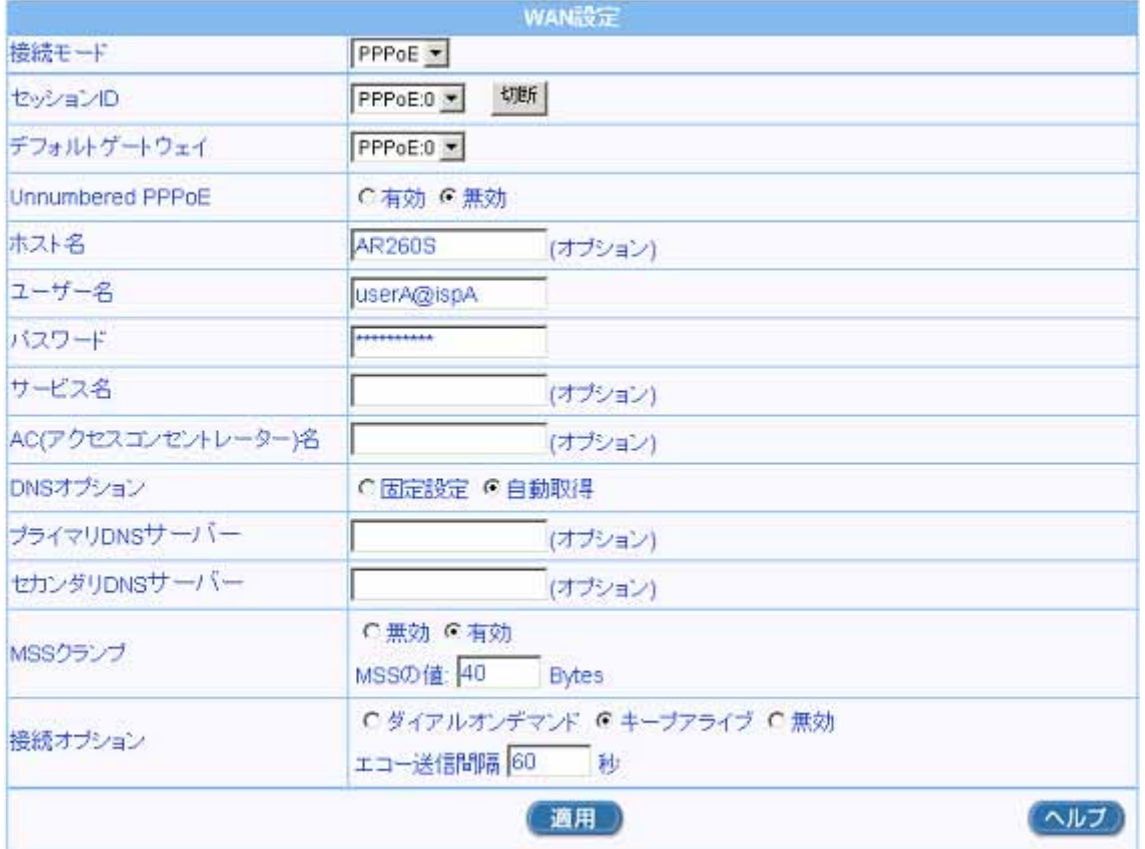

# Allied Telesis<br>AR Series Configuration Example

#### $3 \,$

効にします。VPN 機能を使用する場合、「サービスの有効/無効」にて VPN 効にしてか

**VPN** 

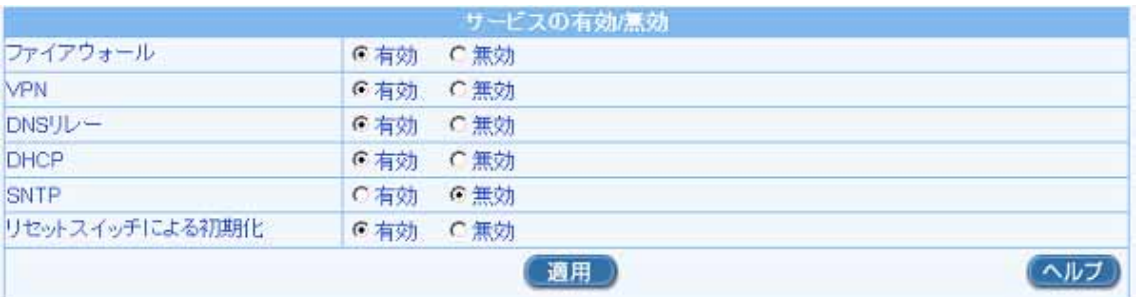

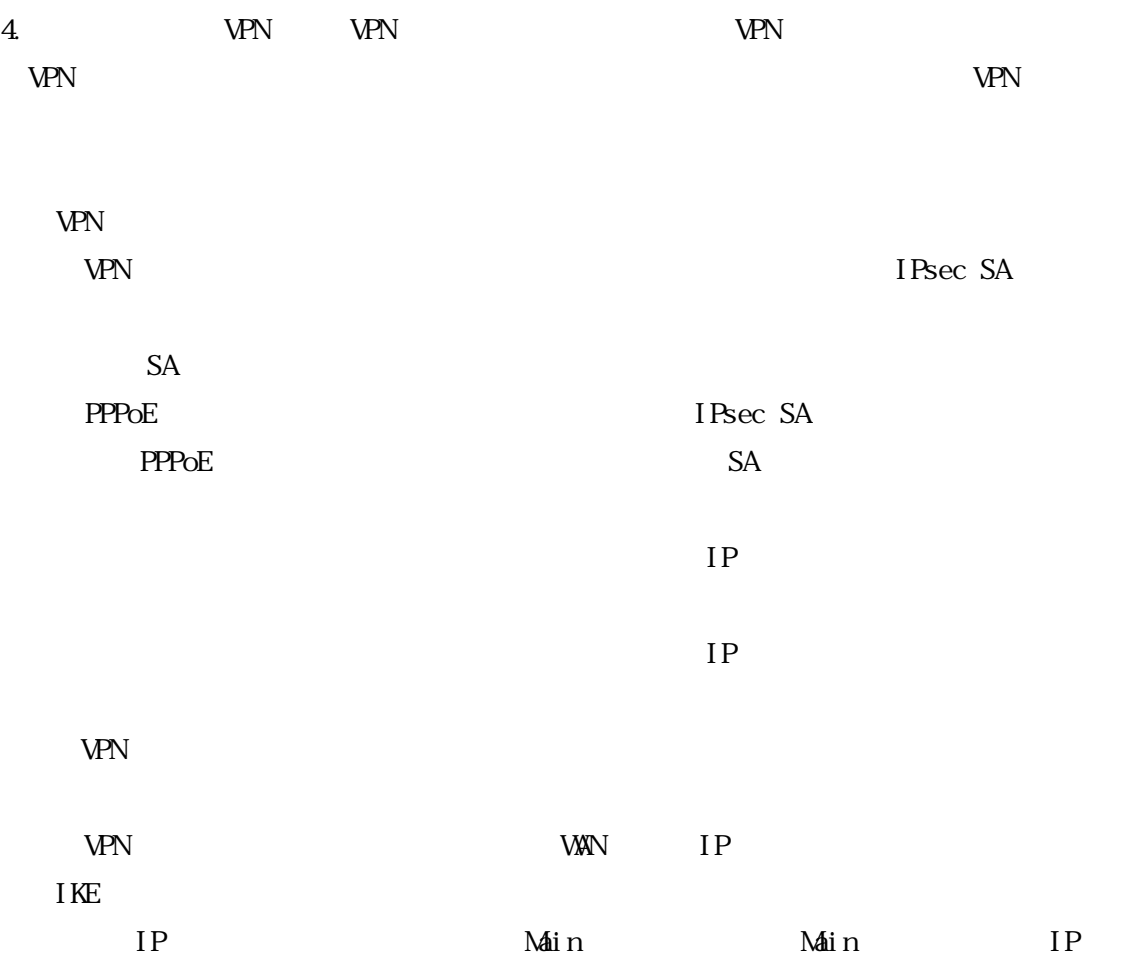

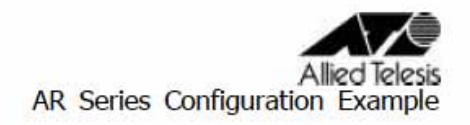

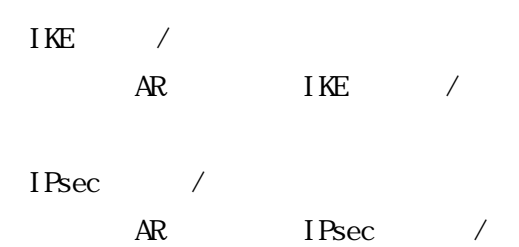

 $PFS$ 

PFS the extension of the extension of the extension of the extension of the extension of the extension of the extension of the extension of the extension of the extension of the extension of the extension of the extension

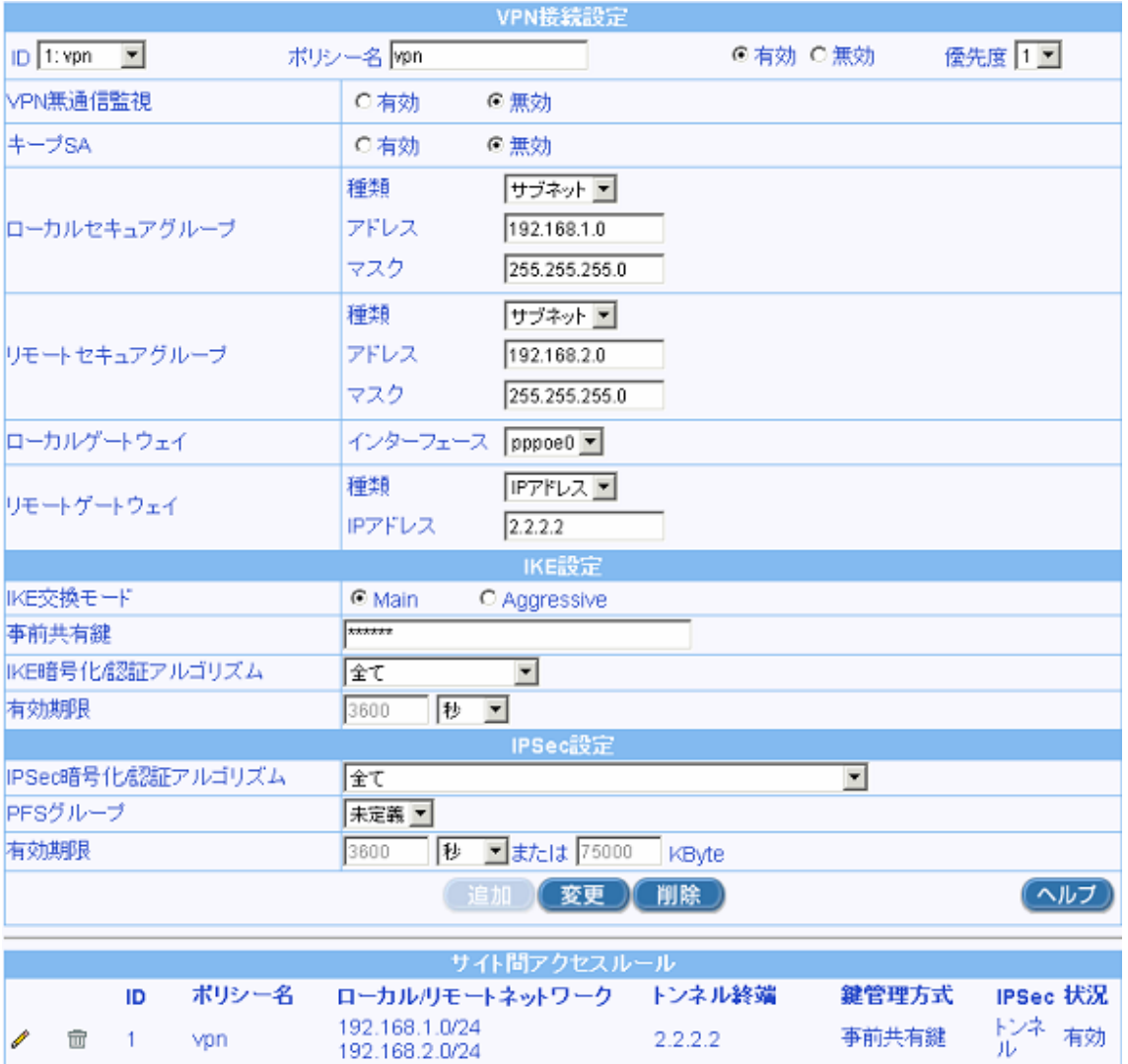

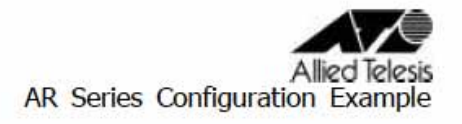

#### 5. Inbound

I SAKMP/I Psec

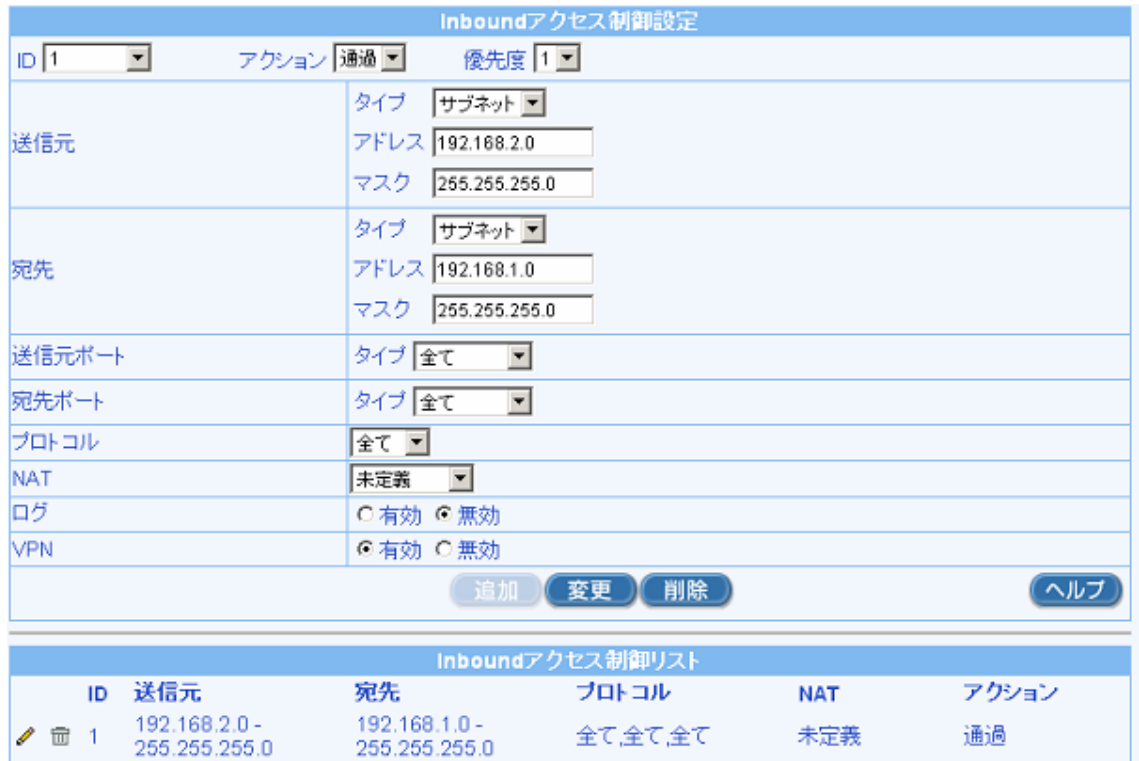

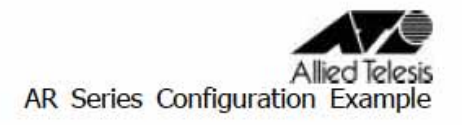

### 6. Gallen Strategy and Tabound Republican Strategy and Tabound Republican Strategy and Tabound Republican Strategy and Republican Strategy and Republican Strategy and Republican Strategy and Republican Strategy and Republi

I SAKMP/I Psec

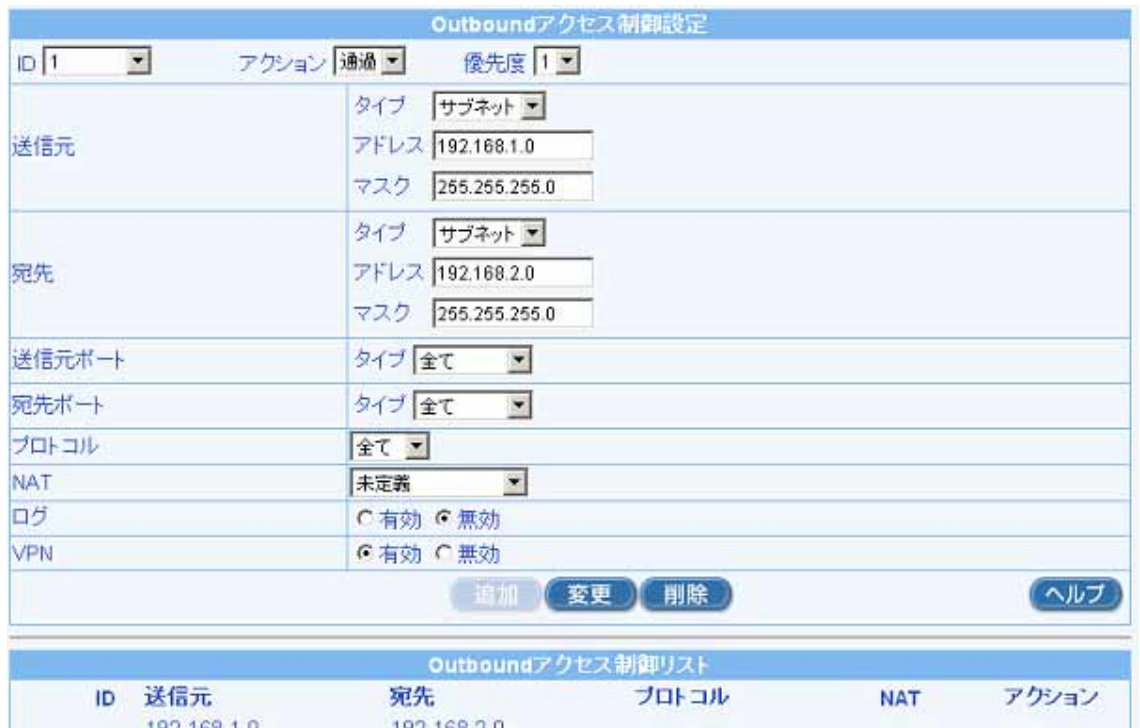

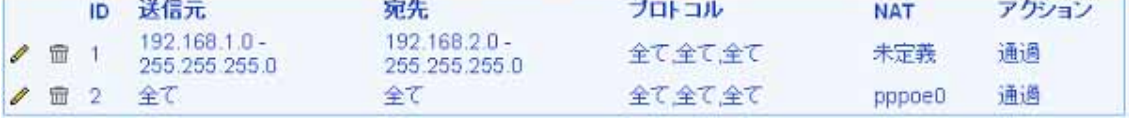

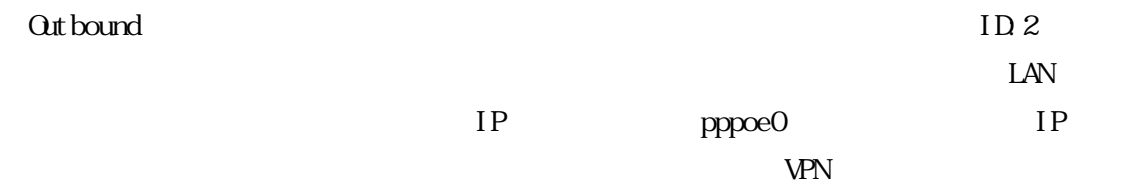

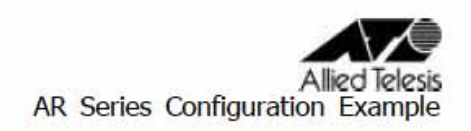

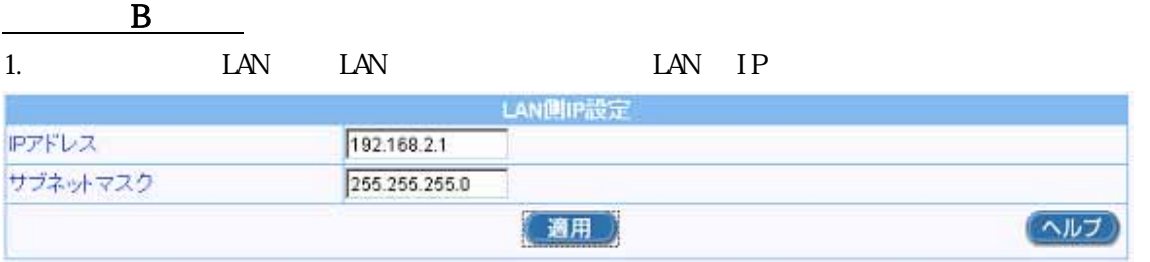

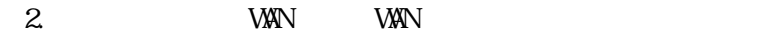

#### ID: PPPoEO WAN設定 接続モード PPPOE<sup>V</sup> セッションID  $PPPoE:0$ 切断 デフォルトゲートウェイ PPPoE:0 Unnumbered PPPoE ○有効 ◎無効 ホスト名 **AR260S** (オプション) ユーザー名 userB@ispB パスワード .......... サービス名 (オプション) AC(アクセスコンセントレーター)名 (オプション) DNSオブション ○固定設定 ○自動取得 ブライマリDNSサーバー (オプション) セカンダリDNSサーバー (オプション) C無効 C有効 MSSクランプ MSSの値: 40 Bytes ○ダイアルオンデマンド Gキープアライブ C無効 接続オプション エコー送信問題 60 秒 ヘルプ

# Allied Telesis<br>AR Series Configuration Example

#### $3 \,$

効にします。VPN 機能を使用する場合、「サービスの有効/無効」にて VPN 効にして

**VPN** 

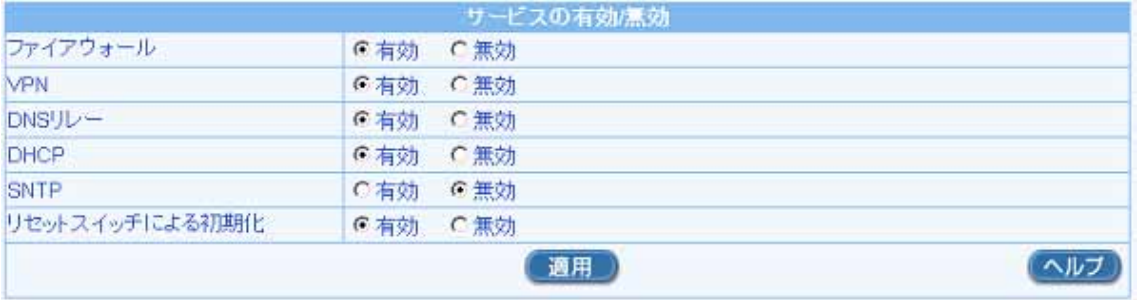

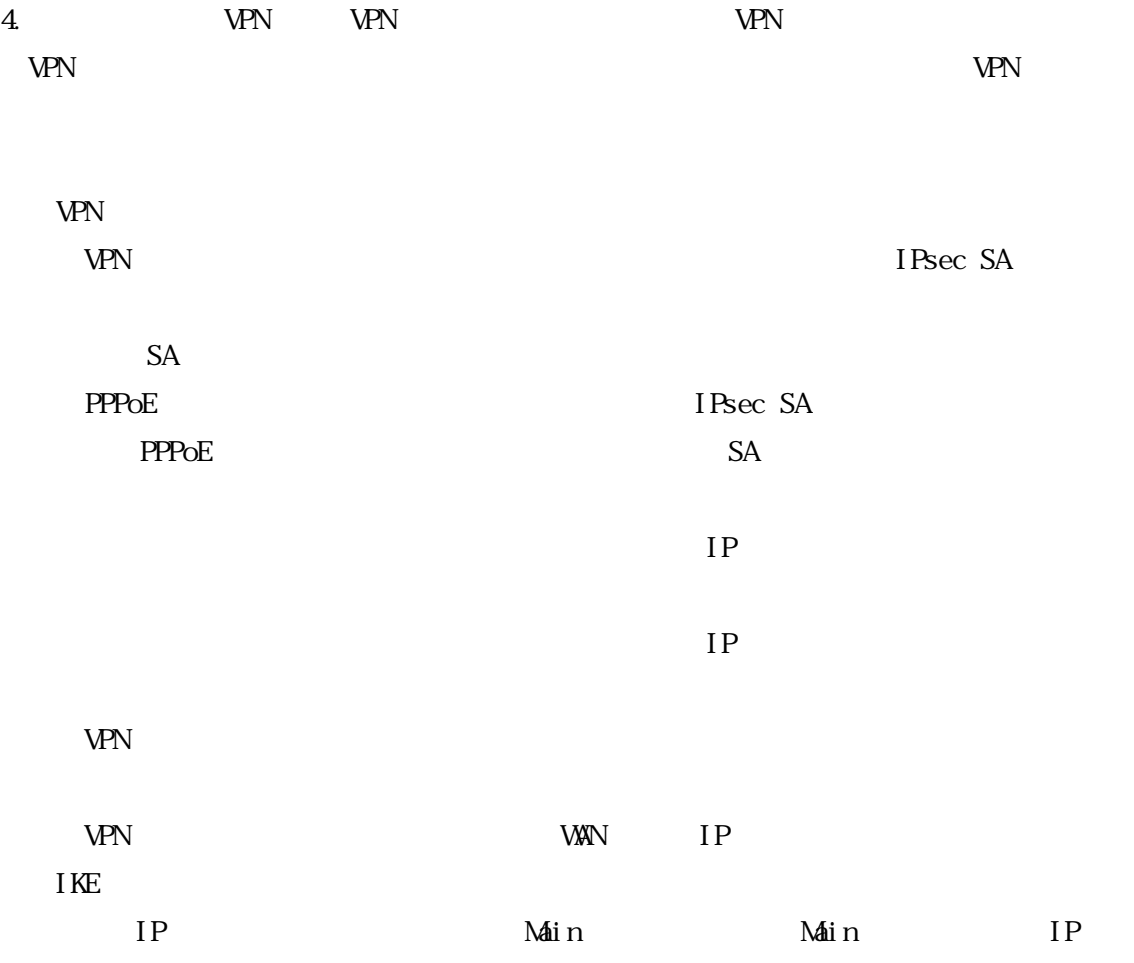

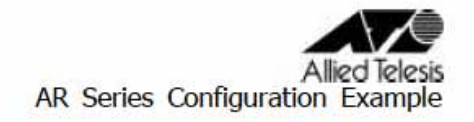

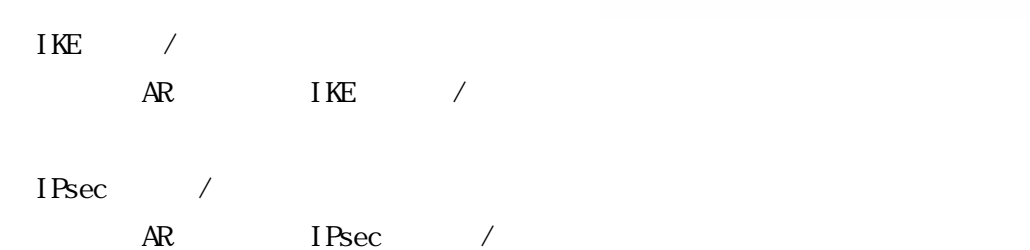

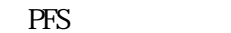

PFS the extension of the extension of the extension of the extension of the extension of the extension of the extension of the extension of the extension of the extension of the extension of the extension of the extension

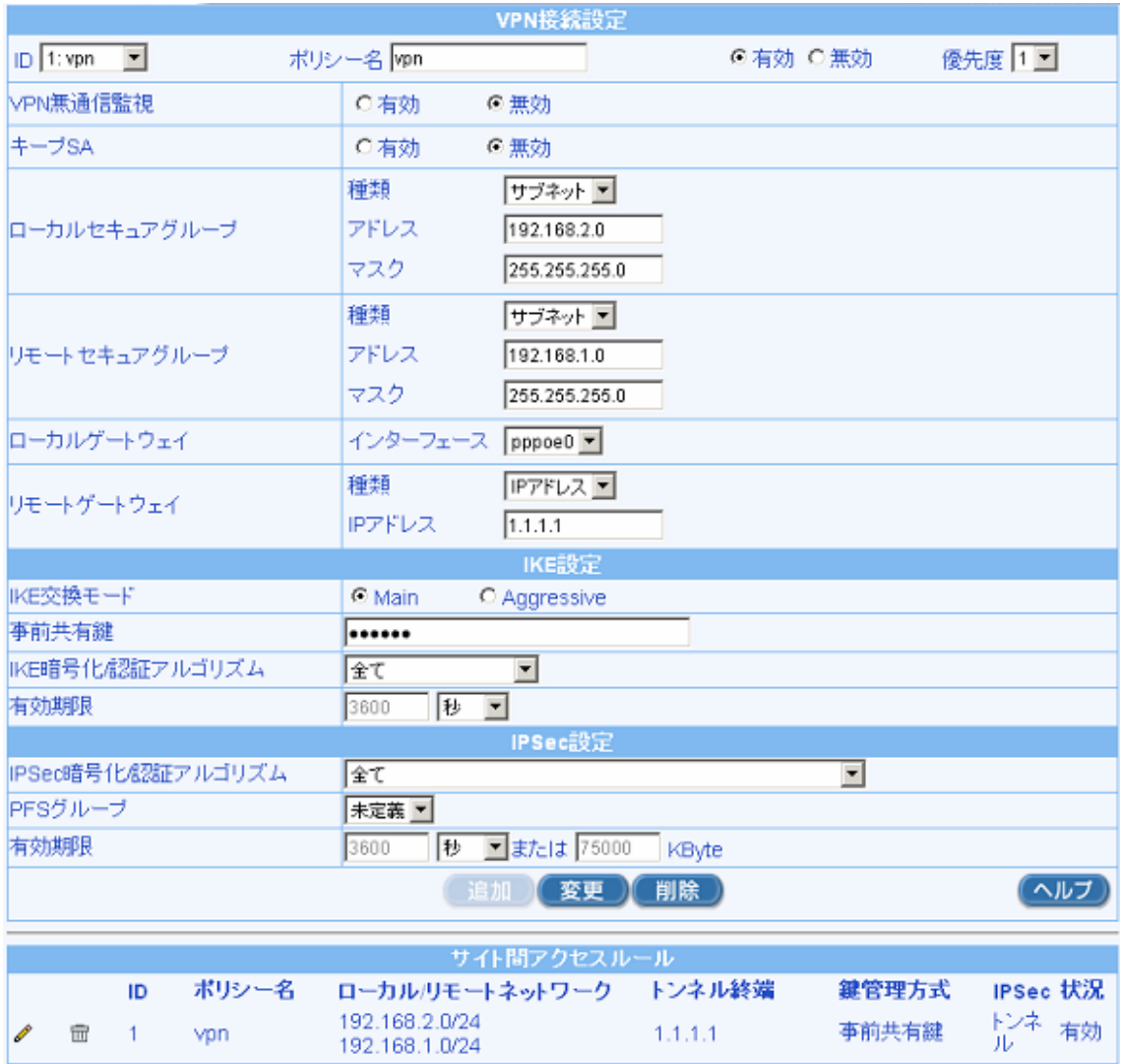

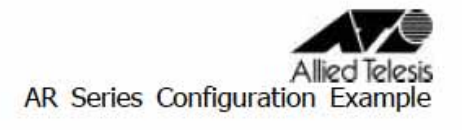

#### 5. Inbound

I SAKMP/I Psec

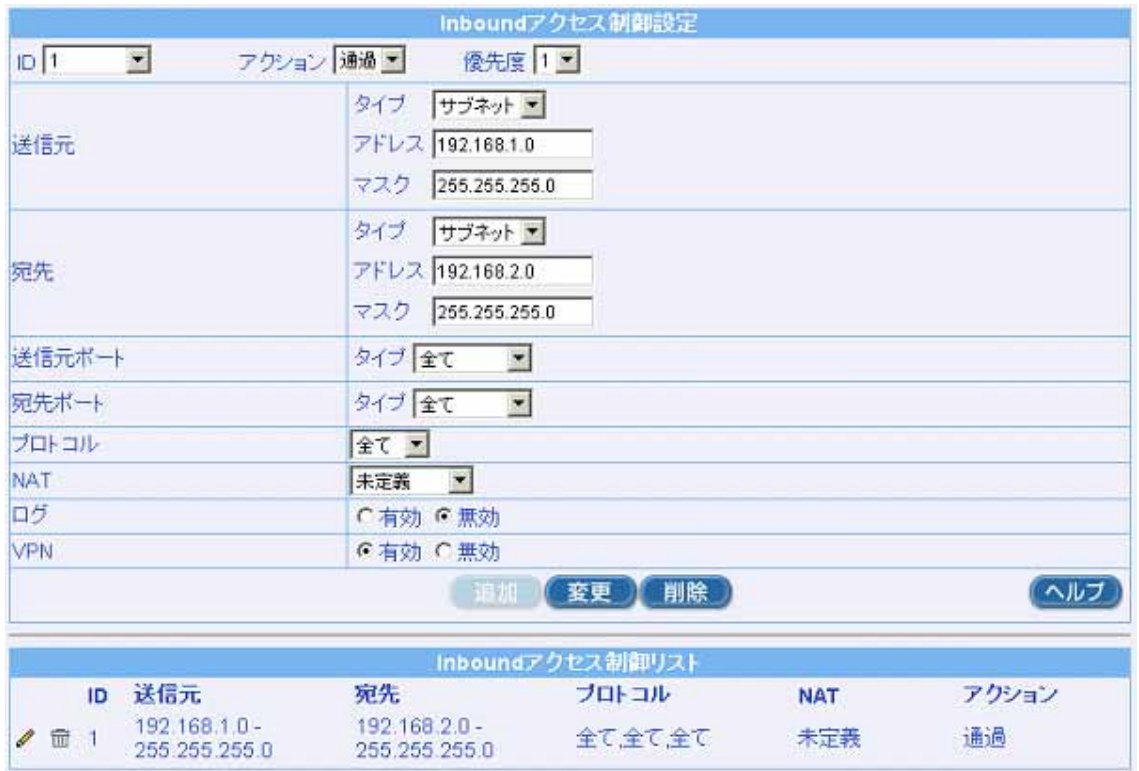

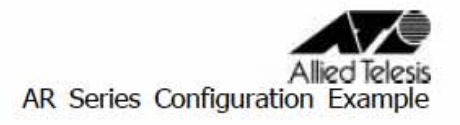

### 6.メニューから「ファイアウォール」→「Outbound アクセス」の順にクリックします。

I SAKMP/I Psec

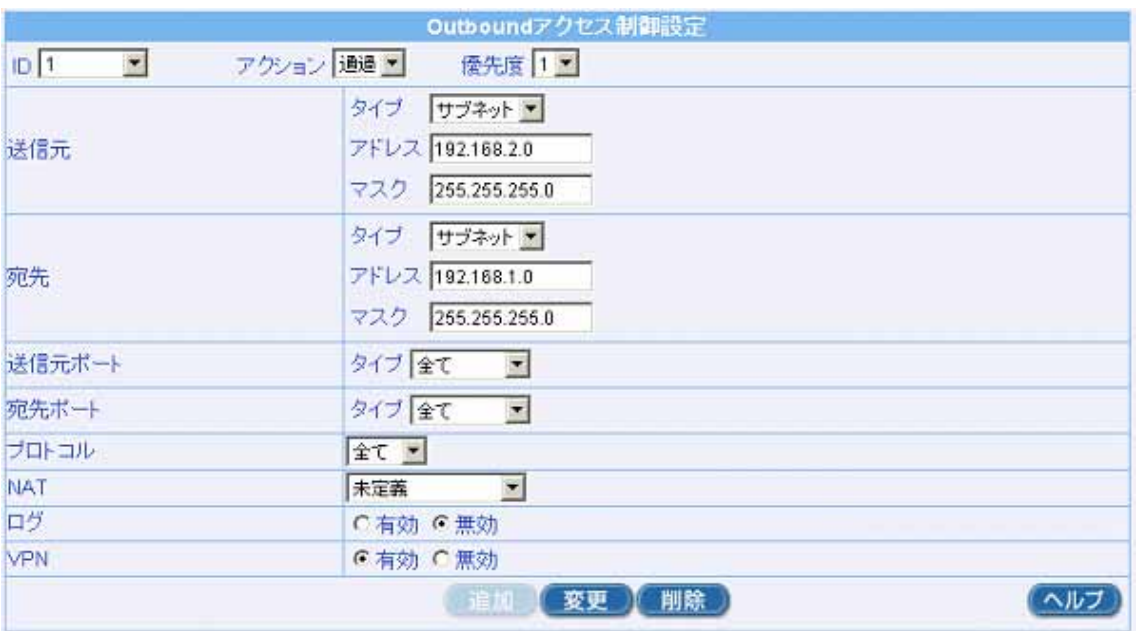

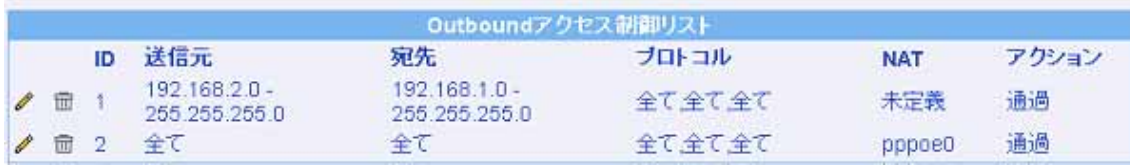

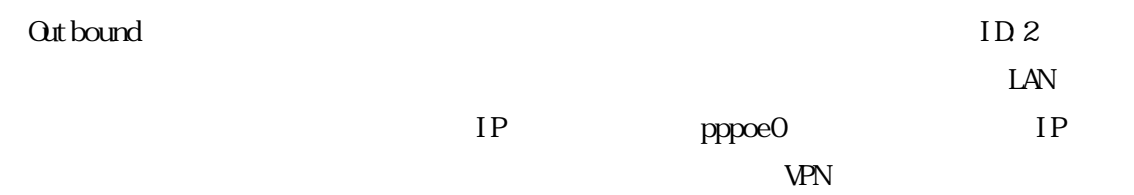

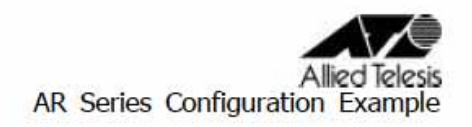

上記設定が終了したら、VPN 通信が可能かどうか確認してください。  $V$ PN  $VV$ IKE SA IPsec SA WPN were the set of the set of the set of the set of the set of the set of the set of the set of the set of the set of the set of the set of the set of the set of the set of the set of the set of the set of the set of the set

#### A VPN

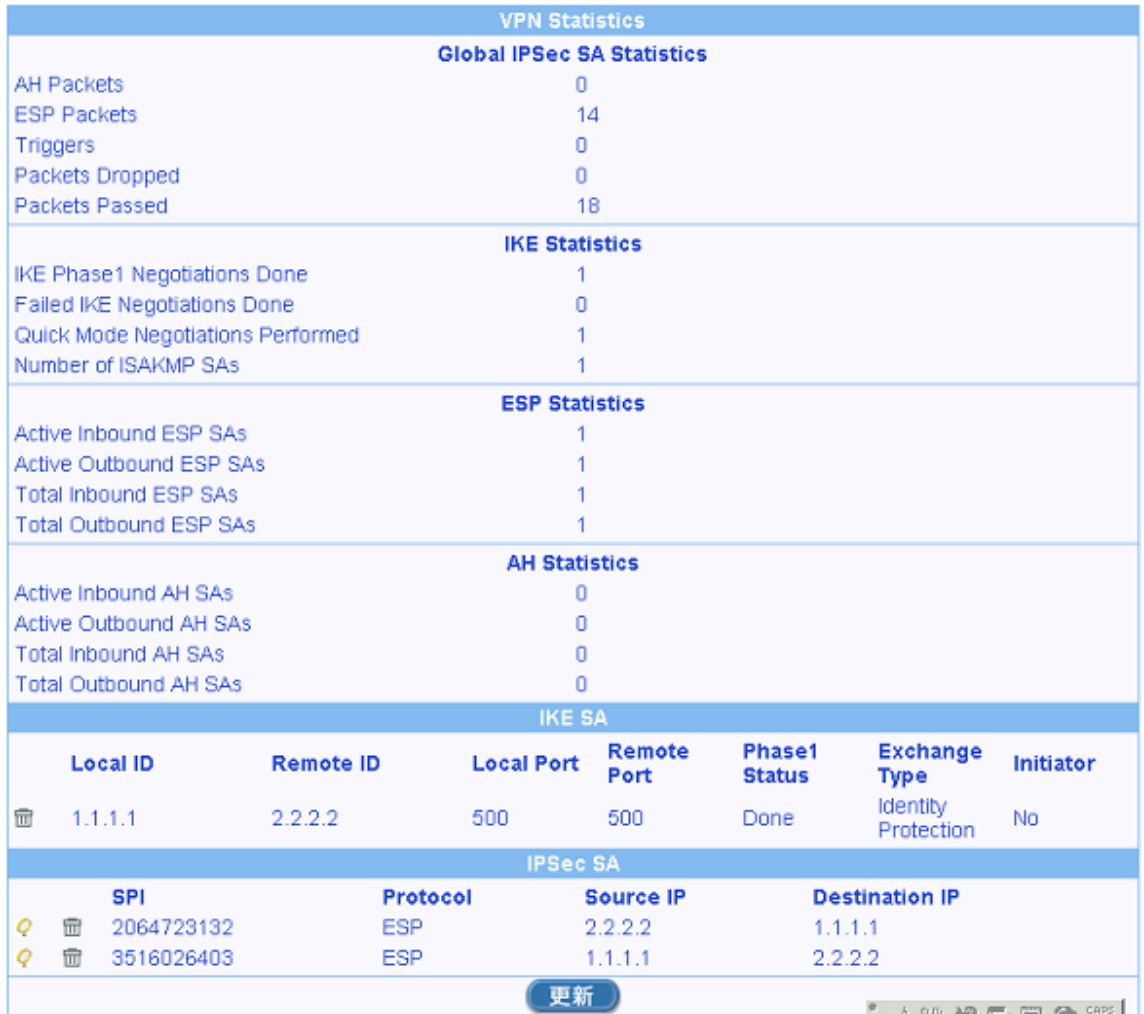

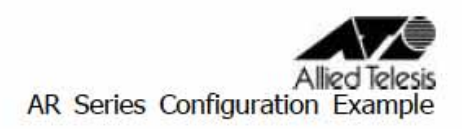

#### B VPN

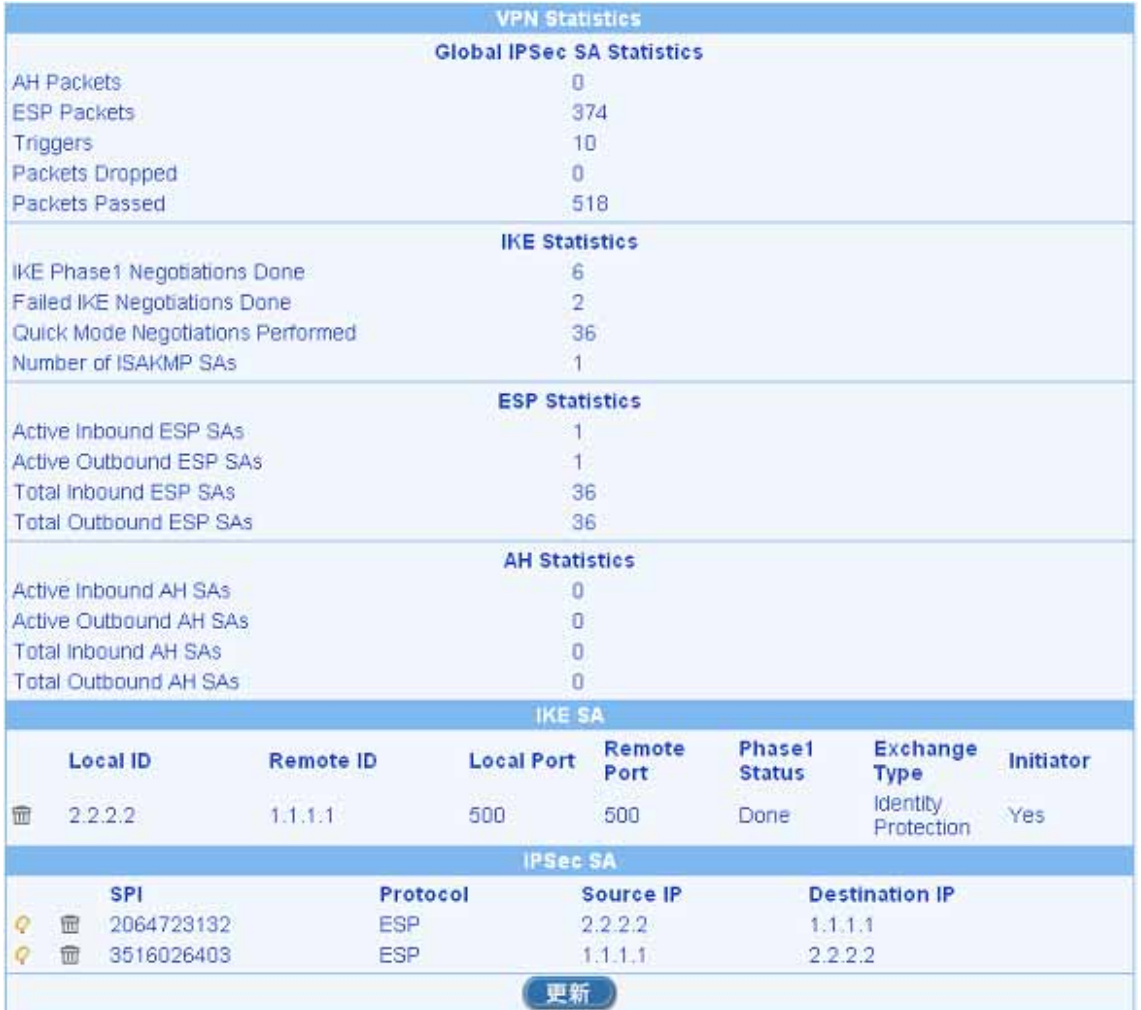

2005 2 2 2